# **ZOOM – Video Conferencing at KHM A Quick Guide That Takes You Through the Most Important Features**

☞ khm-de.zoom.us

- ZOOM is helpful and fun for holding your seminars, lectures or other video conferences with more than 20 participants
- ZOOM has released updates with security and privacy improvements
- Participants do not have to install the app, they can join the meeting or webinar from the web browser link – **but only with CHROME or BRAVE!**
- The custom configuration allows the host of a meeting to log into ZOOM using her/ his KHM e-mail login data and provides advanced security settings
- Please contact Fani Schoinopoulou ([fani.schoinopoulou@khm.de\)](mailto:fani.schoinopoulou@khm.de) or Michael Bazec <u>[\(m.bazec@khm.de](mailto:m.bazec@khm.de)</u>) for a ZOOM licence

### 1 Login to khm-de.zoom.us

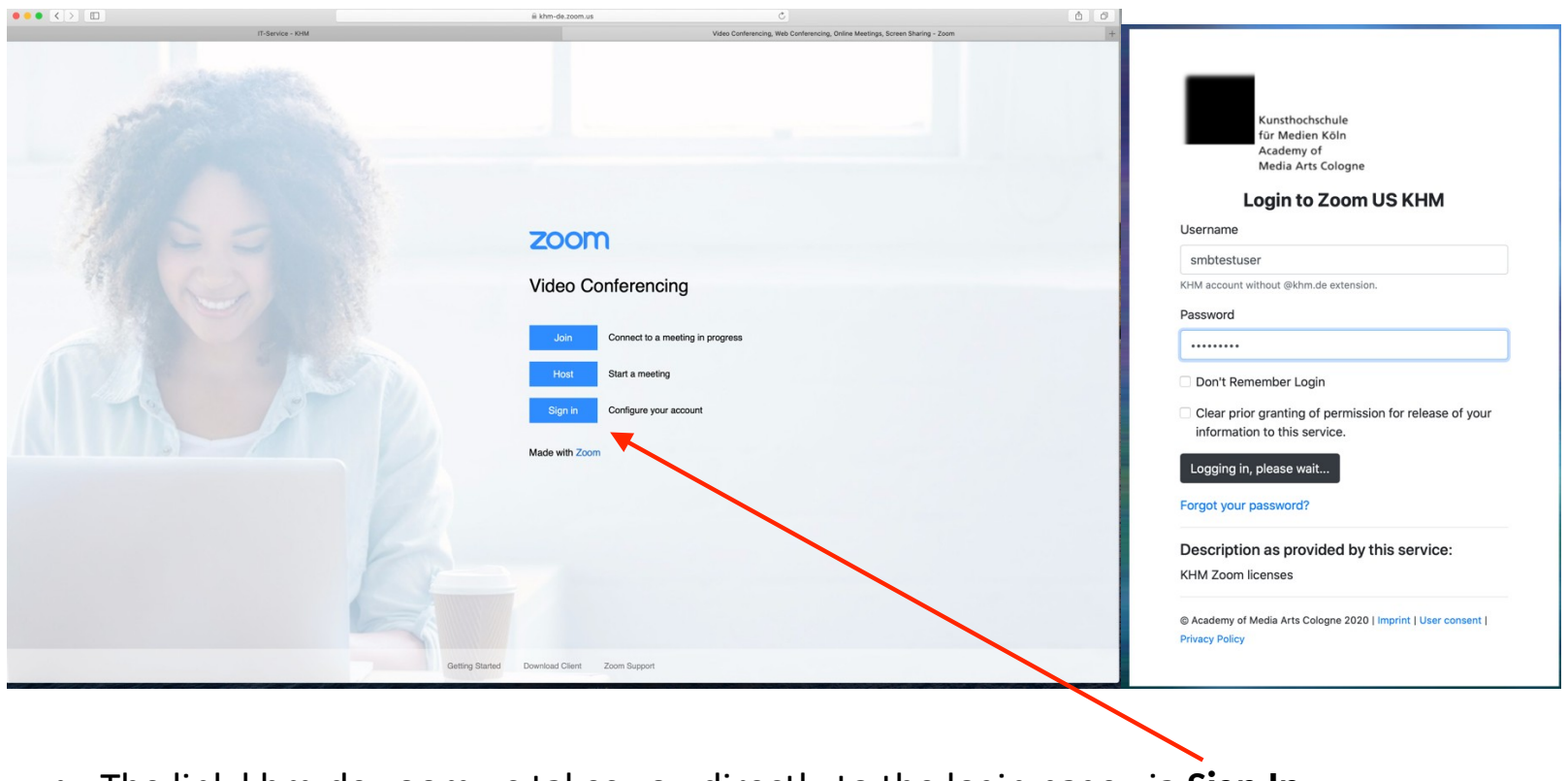

- The link khm-de.zoom.us takes you directly to the login page via **Sign In**
- Login by entering your KHM e-mail address without @khm.de and your e-mail password
- Grant permission for release of your information
- Hosts of a meeting should install the ZOOM application on their computer

## 2 Profile Settings

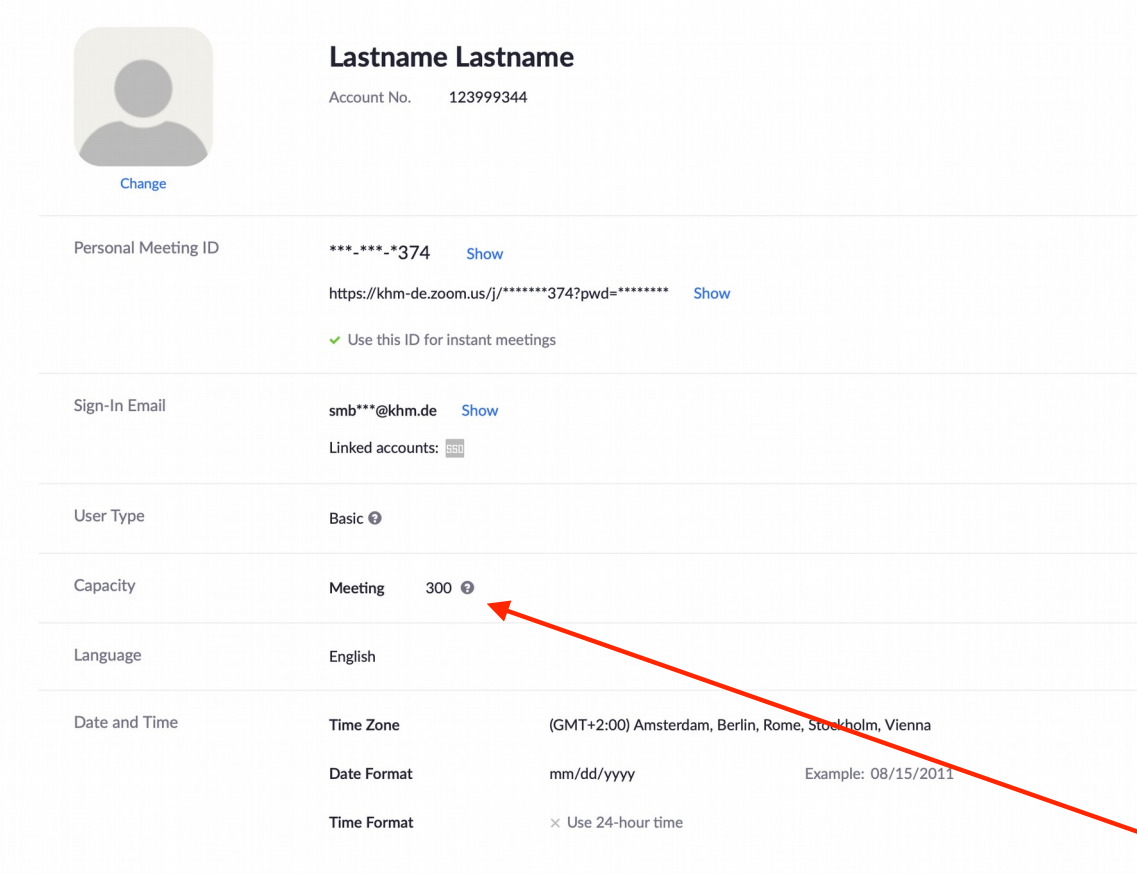

- For the start, you can sign up for a Basic User account (meeting time out after 40 min.)
- An upgrade to a Licenced User account with additional features is possible.
- Please contact [fani.schoinopoulou@khm.de](mailto:fani.schoinopoulou@khm.de) or [m.bazec@khm.de](mailto:m.bazec@khm.de) for an upgrade from Basic to Licenced
- You can host meetings with up to 300 participants

#### 3 How to Schedule a Video Conference or Meeting

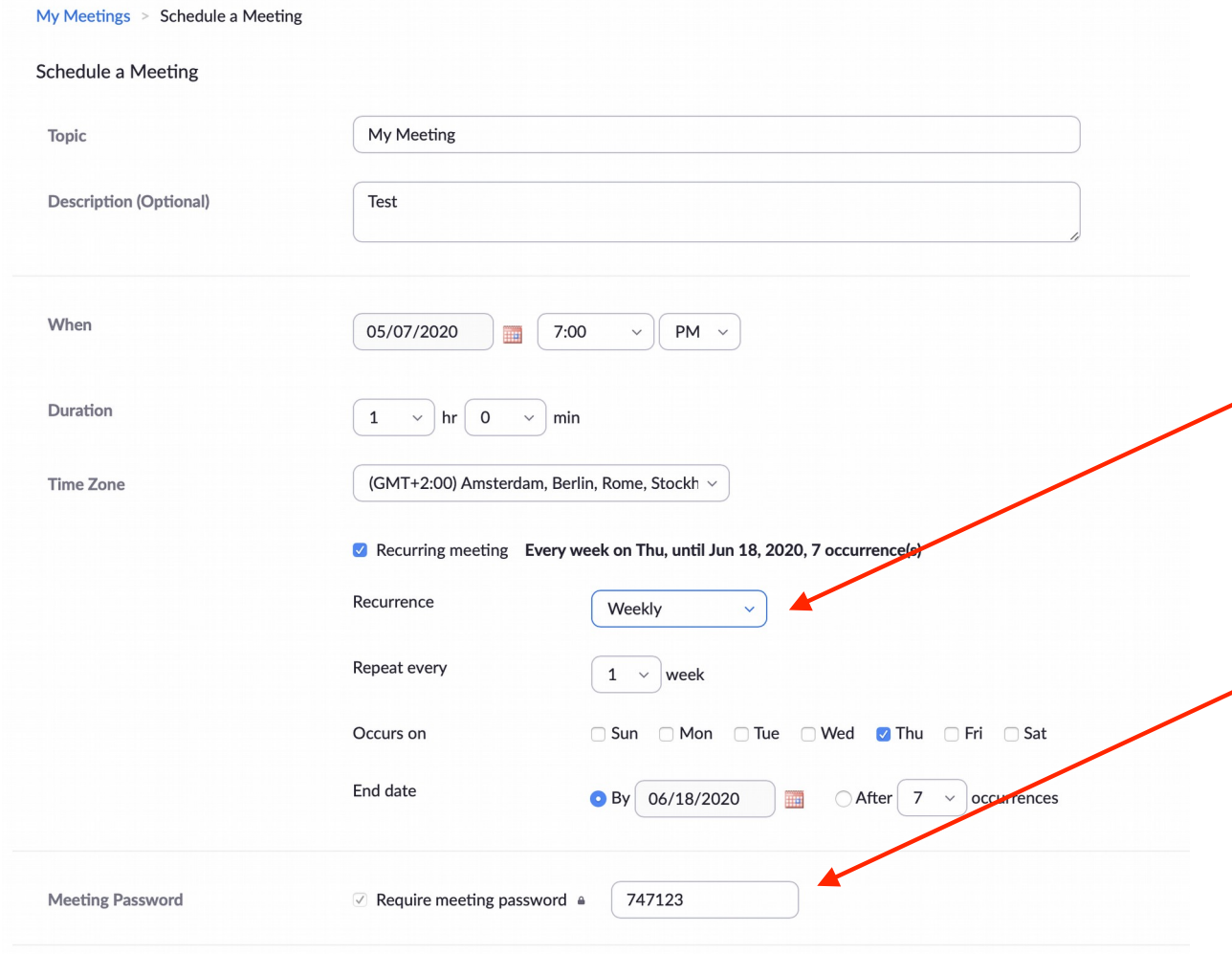

- Under Meetings you can schedule video conferences
- You can enter a description of the content, and you also check the recurring meeting option and set up your recurring meeting – very helpful for seminars!
- Each meeting requires a password. The password can be generated automatically or individually by the host

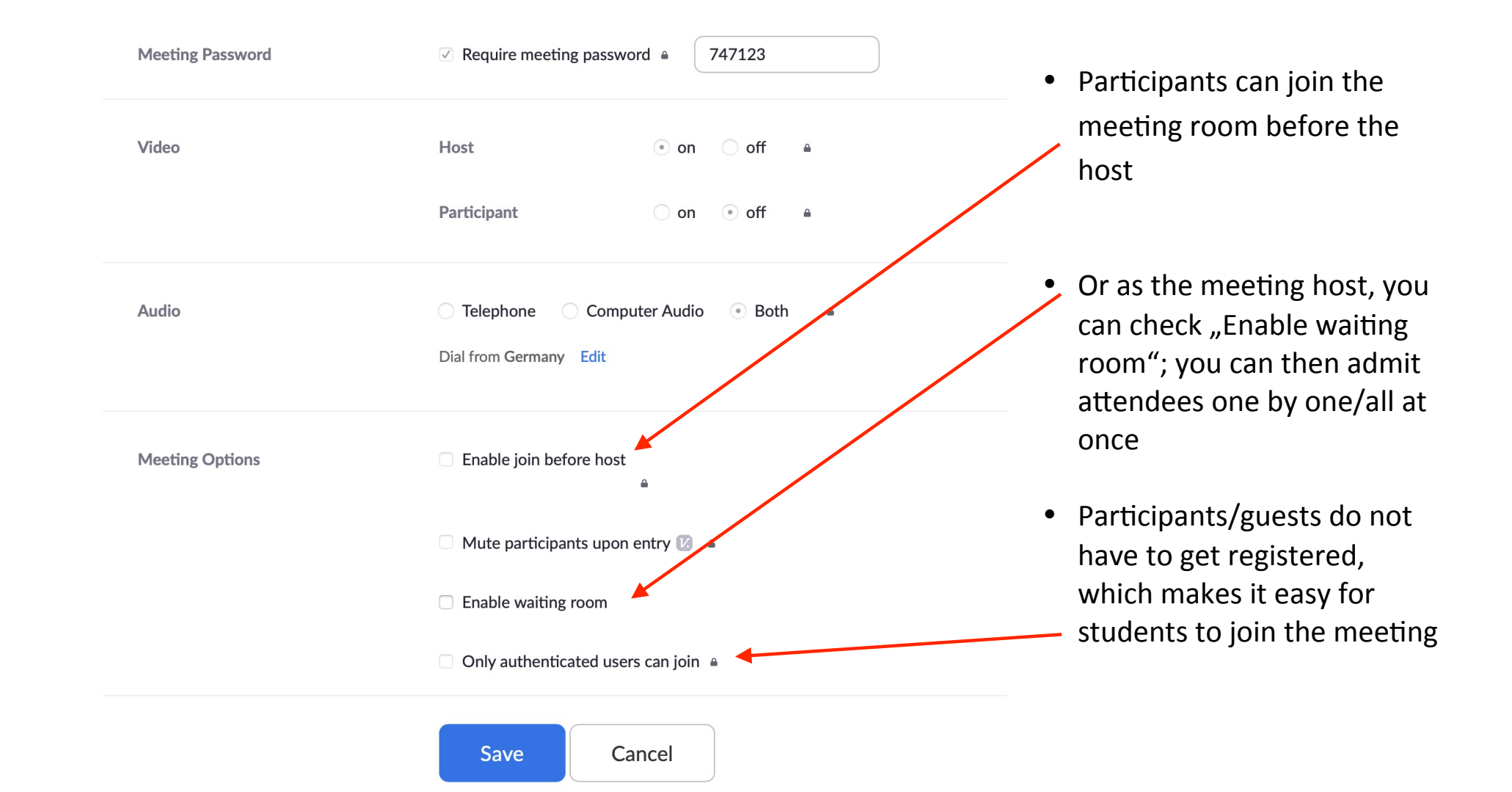

### 4 Personal Meeting Room

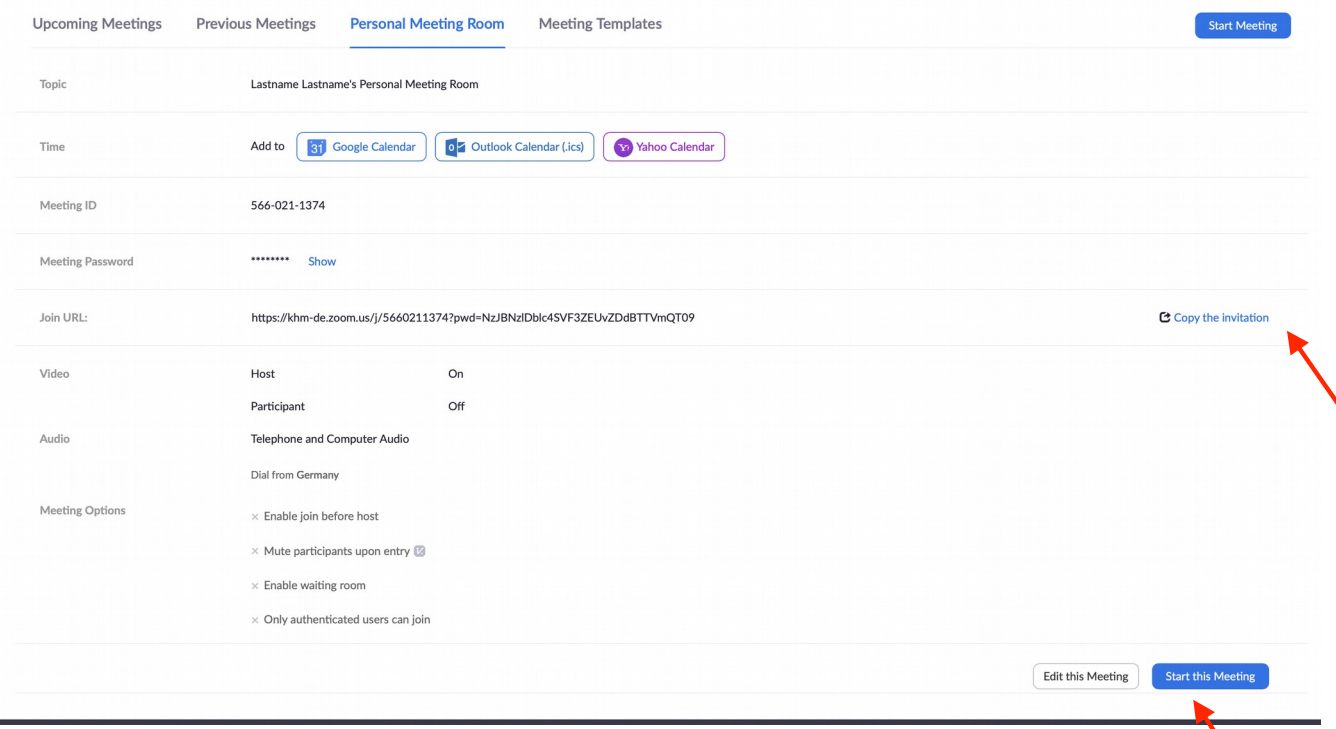

- You can create a Personal Meeting Room, which you can use time and again without a given schedule
- Additionally a custom and permanent URL incl. password is created –
- simply copy this link and password and email it to the participants

- Participants do not have to install the app; they can join the meeting using any device with internet connection **- but only through CHROME or BRAVE web browsers**
- This setting allows the host to join the meeting room directly via the app

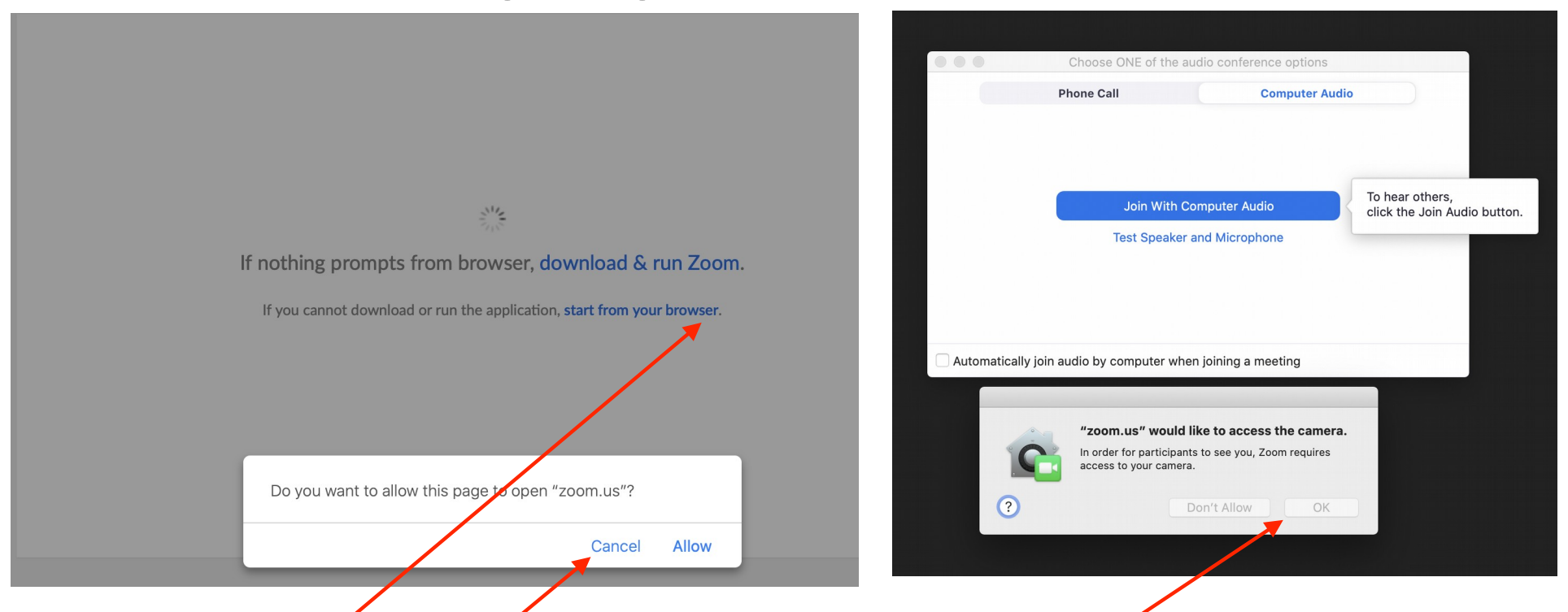

#### 5 How to Join a Meeting Through a **Chrome or Brave Browser** Link

- If you click on the link in your email, you are prompted to go to Zoom.us click CANCEL!
- You are also prompted to download and install the Zoom app NOT NECESSARY!
- In the line below you have the option to start the meeting from your web browser CONFIRM!
- Then allow the audio and camera option

### 6 Participants in a ZOOM Meeting

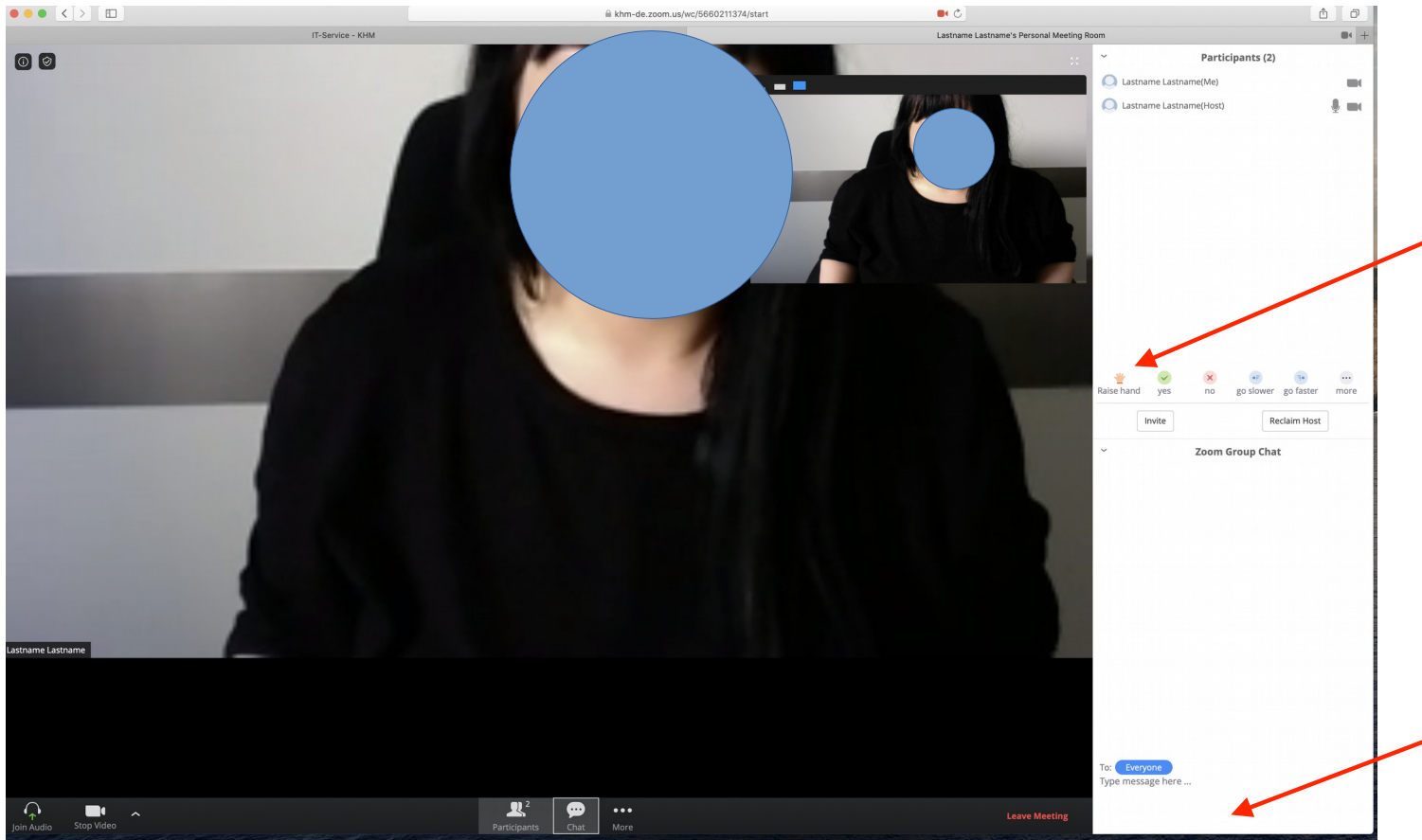

- Clicking the Raise Hand button indicates a question or other input ; the moderator calls on participants who have their hands up
- Participants can also provide other feedback by clicking on "Reactions"
- It is also possible to send chat messages or to share files

# 7 Host/Moderator in a ZOOM Meeting

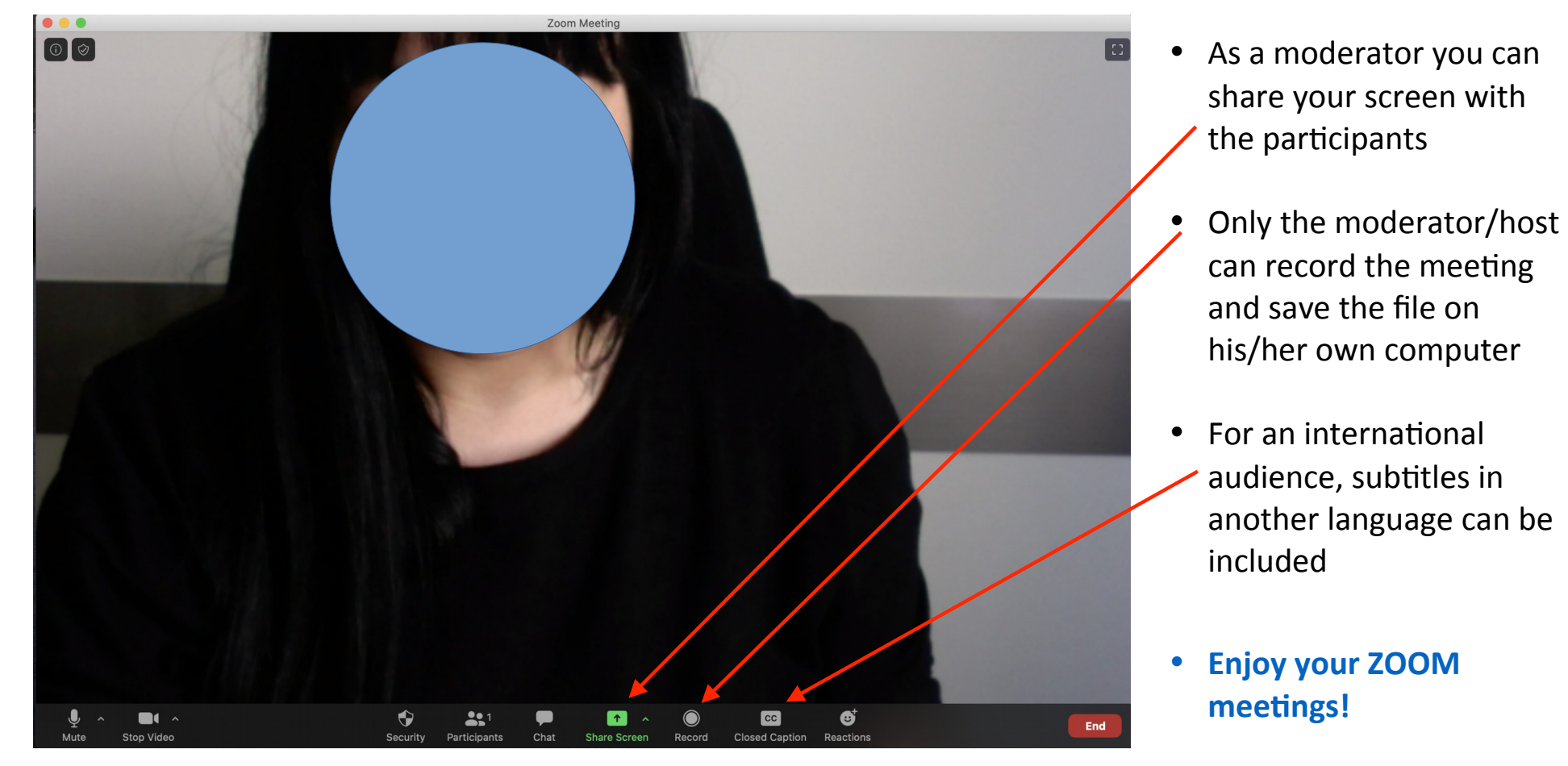

Should you have any questions, please contact Fani Schoinopoulou (fani.schoinopoulou@khm.de)!